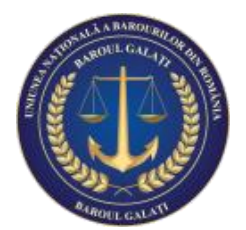

## Uniunea Națională a Barourilor din România BAROUL GALAȚI

GALAȚI, str. Brăilei nr. 153 în incinta Palatului Justiției Galați \_\_\_\_\_\_\_\_\_\_\_\_\_\_\_\_\_\_\_\_\_\_\_\_\_\_\_\_\_\_\_\_\_\_\_\_\_\_\_\_\_\_\_\_\_\_\_\_\_\_\_\_\_\_\_\_\_\_\_\_\_\_\_\_\_\_\_\_\_\_

## Ghid de utilizare a platformei electronice de vot a Baroului Galaţi

Pentru a vota în cadrul Adunării Generale Ordinare a Baroului Galaţi şi a Adunării Generale Ordinare a Filialei Galaţi a CAA care vor fi organizate în sistem electronic este necesară parcurgerea următoarelor etape:

**1** Autentificarea în contul avocatului pe site-ul https://alegeri.BaroulGalati.ro/contulmeu/ cu datele avocatului (nume utilizator şi parolă), aceleaşi date pe care avocaţii cu drept de exercitare din Baroul Galaţi le utilizează pentru autentificarea în secţiunea Contul Avocatului de pe site-ul Baroului Galaţi.

**2** Dupa ce autentificarea este efectuată cu succes, avocatul va intra în contul lui unde va avea 2 Opţiuni, "**Start vot**" şi "**Acces istoric**".

**3** Pentru a începe procesul de votare, trebuie selectată opţiunea "**Start vot**" care va accesa pagina cu "**Sesiuni alegeri active**".

**4** În pagina "**Sesiuni alegeri active**" vor apărea sesiunile de alegeri deschise (sunt afişate şi datele de deschidere şi de închidere) pentru care avocatul va putea vota, dacă nu a facut-o deja. Avocatul va putea deschide o sesiune de vot deschisă dând click pe numele ei sau apasând pe butonul "**Votează acum**".

**5** În pagina Sesiunii de alegeri apar întrebările din buletinul de vot electronic. În funcţie de tipul întrebării se pot bifa una sau mai multe opţiuni. Avocatul va vota prin selectarea opțiunii sau opțiunilor preferate aferente fiecărei întrebări. Dacă se va apăsa butonul "**Votez**", vor fi validate opţiunile. Unele întrebări pot conţine mesaje de informare legate de numărul maxim de opţiuni bifate în vederea validării votului.

**6** Dacă opţiunile întrebărilor din buletinul de vot sunt validate avocatul va putea verifica opţiunile alese şi va fi întrebat, ca şi confirmare, dacă este de acord să trimită buletinul de vot version sau sau nu. Daca va fi selectată opţiunea "**Nu**", aplicaţia va reveni la buletinul de vot sau va putea să-şi modifice opţiunile direct în această pagină. Dupa accesarea opţiunii "**Da**" votul va fi trimis şi nu va mai putea fi modificat. Operaţiunea este ireversibilă.

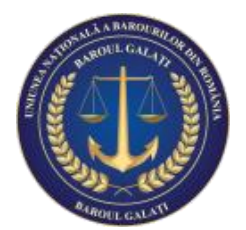

## Uniunea Națională a Barourilor din România BAROUL GALAȚI

GALAȚI, str. Brăilei nr. 153 în incinta Palatului Justiției Galați \_\_\_\_\_\_\_\_\_\_\_\_\_\_\_\_\_\_\_\_\_\_\_\_\_\_\_\_\_\_\_\_\_\_\_\_\_\_\_\_\_\_\_\_\_\_\_\_\_\_\_\_\_\_\_\_\_\_\_\_\_\_\_\_\_\_\_\_\_\_

**7** O dată ce votul avocatului la sesiunea de alegeri a fost trimis, avocatul este informat despre acest allucru printr-un mesaj afișat pe ecran. acest lucru printr-un mesaj afişat pe ecran. Daca avocatul are şi o adresă de e-mail comunicată Baroului Galaţi, atunci o să primească şi prin email faptul că şi-a exercitat votul electronic.